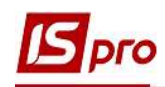

## Створення наказу Про надання відпустки

Створення наказу Про надання відпустки проводиться в підсистемі Облік персоналу / Облік кадрів у групі модулів Картотека в модулі Накази.

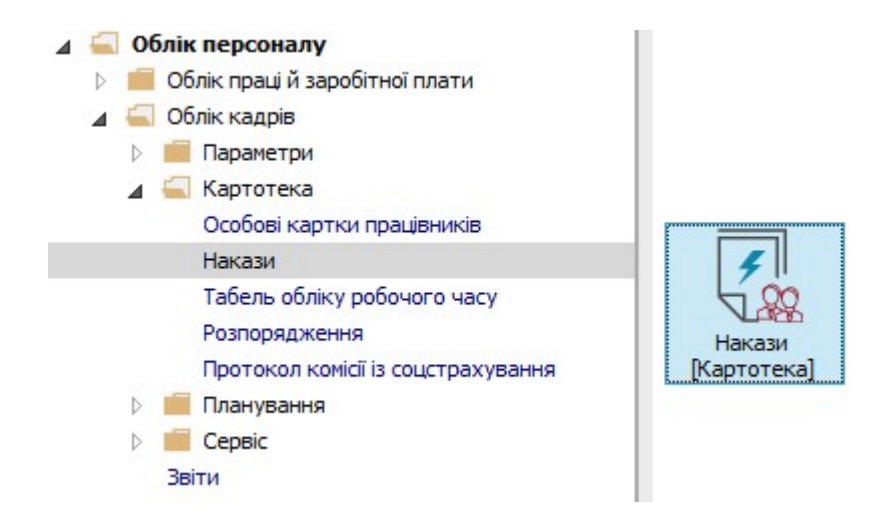

Для створення наказу необхідно зробити наступне, у вікні Реєстр наказів :

- 1. У полі Період вибрати Поточний місяць або весь рік.
- 2. У полі Статус вибрати конкретний статус або Всі.
- 3. У полі Журнал вибрати необхідний журнал. Якщо журналів у системі не створено, всі документи створюються в журналі Документи без журналу.

УВАГА! Вид журналу Всі журнали використовуються тільки для перегляду. Створювати накази в цьому журналі неможливо.

- 4. З лівої сторони вікна Реєстру наказів обрати вид наказу. У нашому випадку це група Відпустка / Щорічна.
- 5. Курсор встановити в табличну частину вікна. По пункту меню Реєстр / Створити наказ або по клавіші Insert створити наказ.
- 6. У вікні Вибір виду наказу вибрати необхідний наказ Про відпустки та натиснути кнопку ОК.

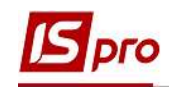

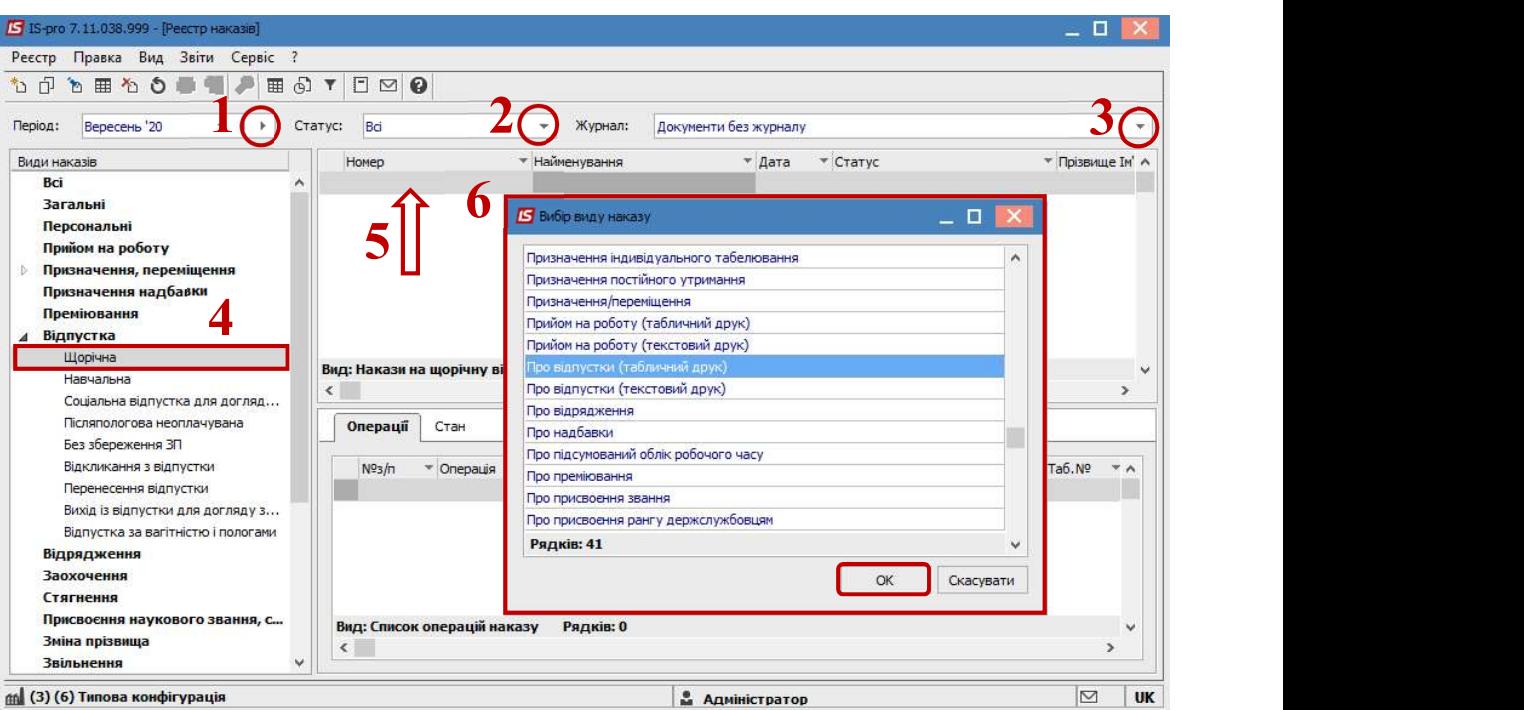

- 7. Відкривається вікно Створення наказу. Заповнити необхідні реквізити шапки наказу:
	- Номер проекту.
	- Дата реєстрації.
	- Дата введення в дію.

Із довідника вибрати відповідного підписанта в полях (при відсутності налаштування дані поля можуть залишатися порожніми):

- Внесено проект.
- Поголжено.
- Затверджено.
- 8. Натиснути кнопку ОК.

УВАГА! Підписи, використані в наказі, налаштовуються в штатному розписі для відповідної штатної позиції, наприклад, керівника та головного бухгалтера.

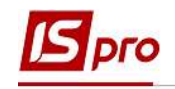

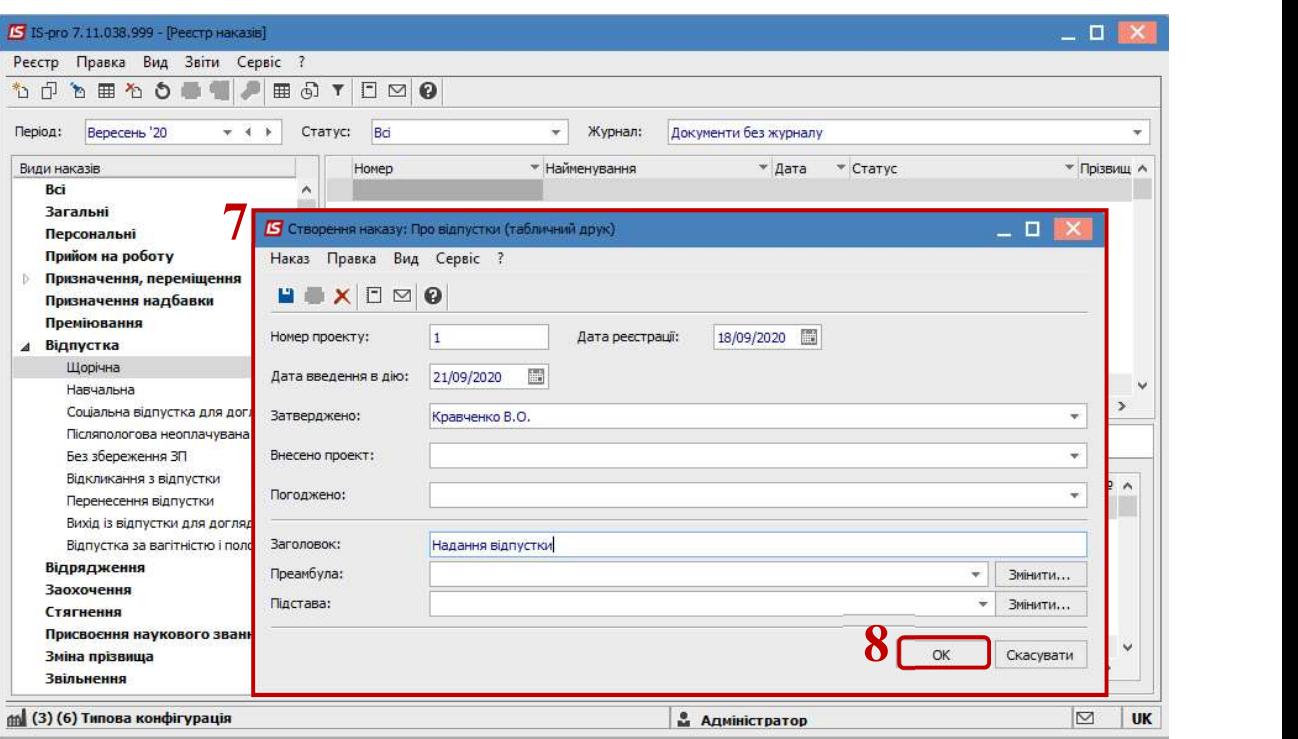

Далі проводиться створення операції.

- 9. У реєстрі наказів курсор встановити на проект створеного наказу.
- 10. Створюється операція по пункту меню Реєстр / Створити операцію або за комбінацією клавіш Shift + Insert.
- 11. У вікні Вибір типової операції вибрати відповідну наказу операцію та натиснути кнопку ОК.

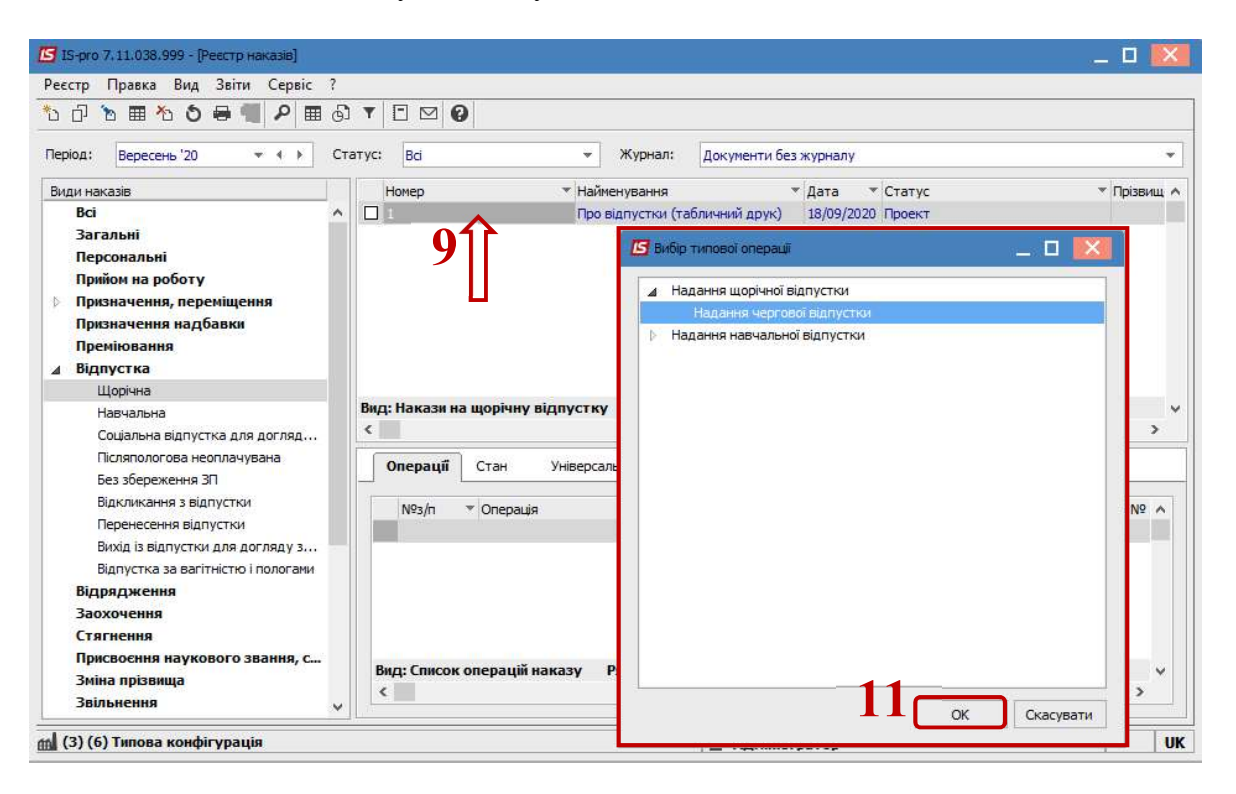

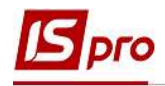

12. Відкривається вікно створення операції.

В одному з трьох полів за зручним для вас варіантом вибрати працівника, якому надається відпустка:

> 12.1. По Прізвищу Імені По-батькові (по трикутнику викликається довідник. Із довідника Вибір працівника виконується вибір працівника, якому надається відпустка і для збереження натиснути кнопку ОК).

12.2. По Номеру картки.

12.3. По Табельному №.

УВАГА! Вибирається один реквізит, а два інших заповнюються автоматично.

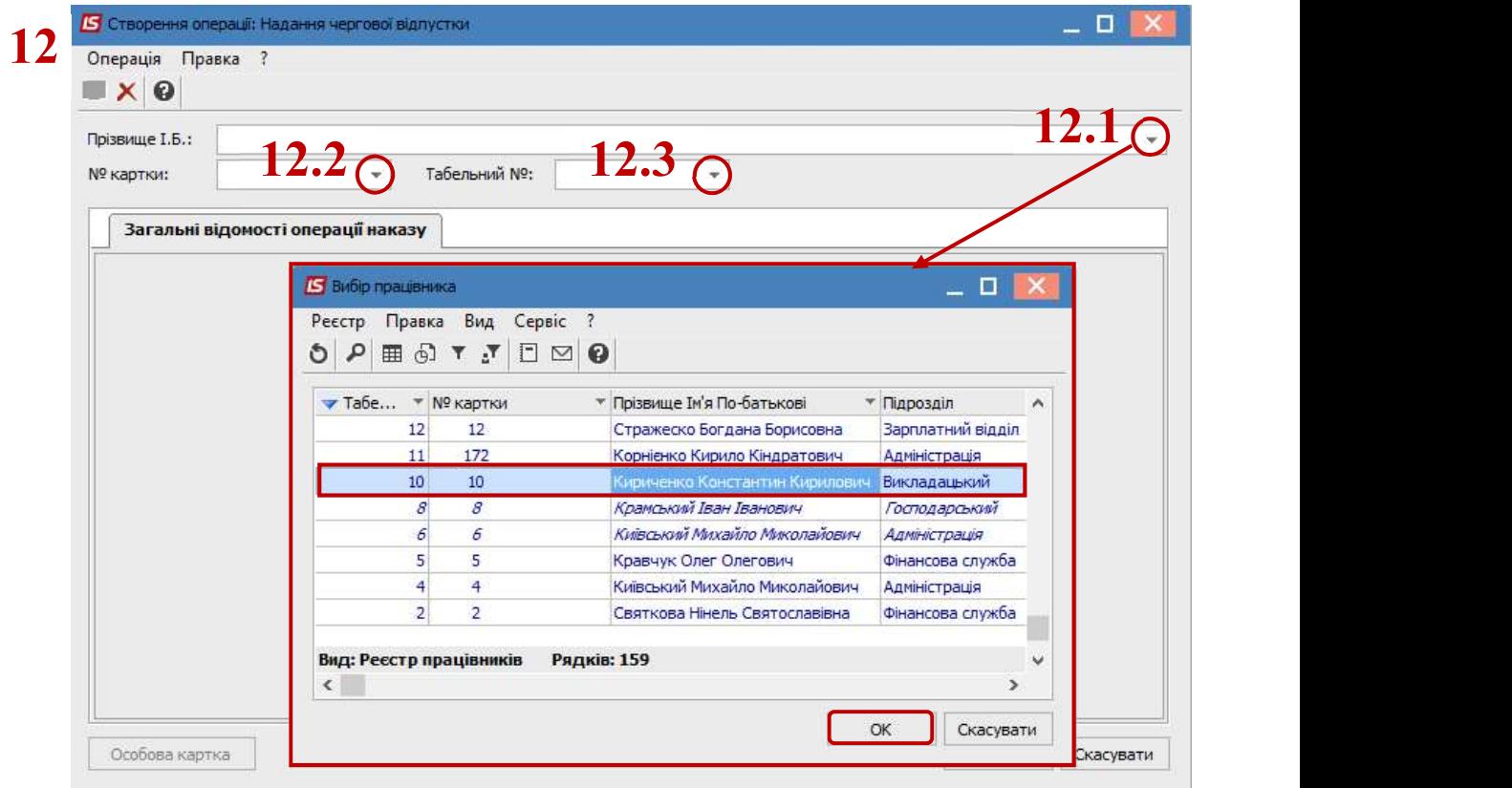

- 13. Група даних Загальні відомості операції наказу заповнюються автоматично.
- 14. У групі Дані операції поля заповнюються по необхідності (інформація підтягується із довідників по трикутниках у кінці поля).

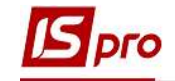

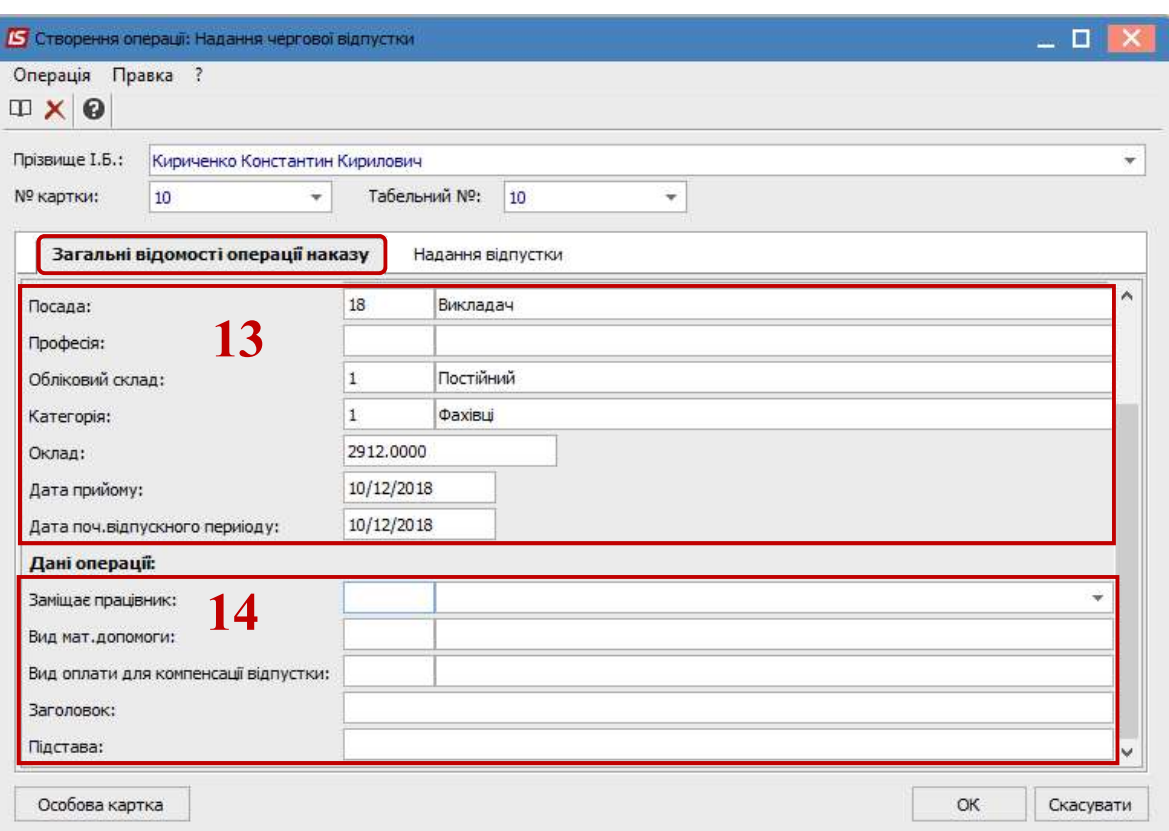

Для подальшого внесення інформації перейти на закладку Надання відпустки.

15. Створюється операція наказу одним із способів:

- 15.1. По кнопці Графік відпусток вибрати дані з графіка відпусток.
- 15.2. По кнопці Невикористані відпустки вибрати дані з балансу відпусток.

Існують 2 варіанти для виконання.

Перший варіант полягає в тому, що видаляються зайві рядки з видами відпусток, а вказуються дати початку та кінця або кількість днів безпосередньо в тому виді відпустки, яку працівник бажає використати.

> 16. Обрати необхідний рядок з відповідним видом і періодом відпустки та по клавіші F4 відкрити вікно де вказати:

- Дату початку відпустки
- Дату закінчення відпустки або Надати кількість днів відпустки, які працівник бажає використати ( заповнюється один параметр, інший підтягується автоматично).

17. Для збереження натиснути кнопку ОК.

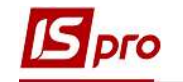

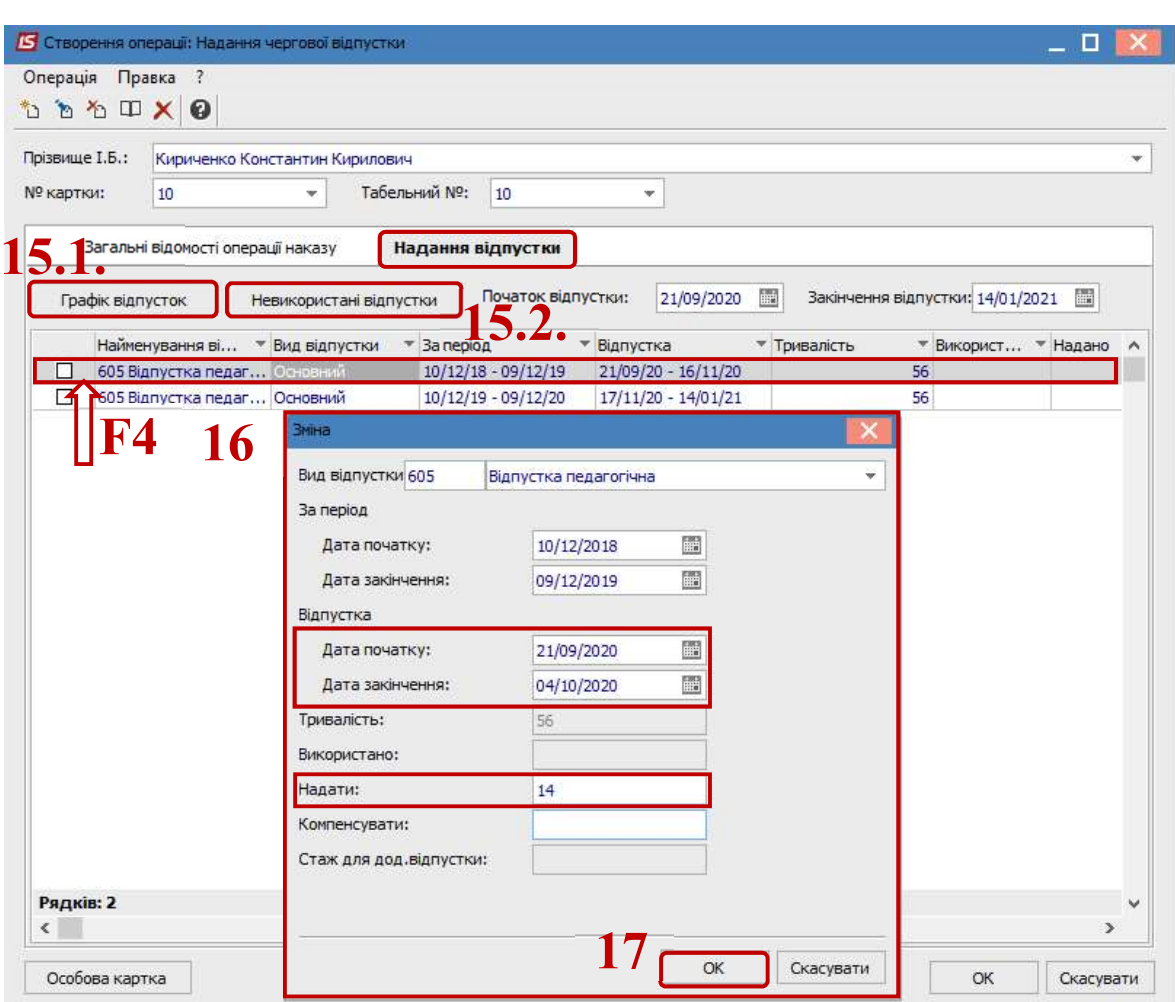

Необхідно видалити відпустки, які є зайвими для операції. Для цього:

- 18. Відмітити позначками вибрані для видалення рядки.
- 19. По контекстному пункту меню Видалити або по клавіші F8 виконати видалення позначених рядків.
- 20. Для збереження натиснути кнопку ОК.

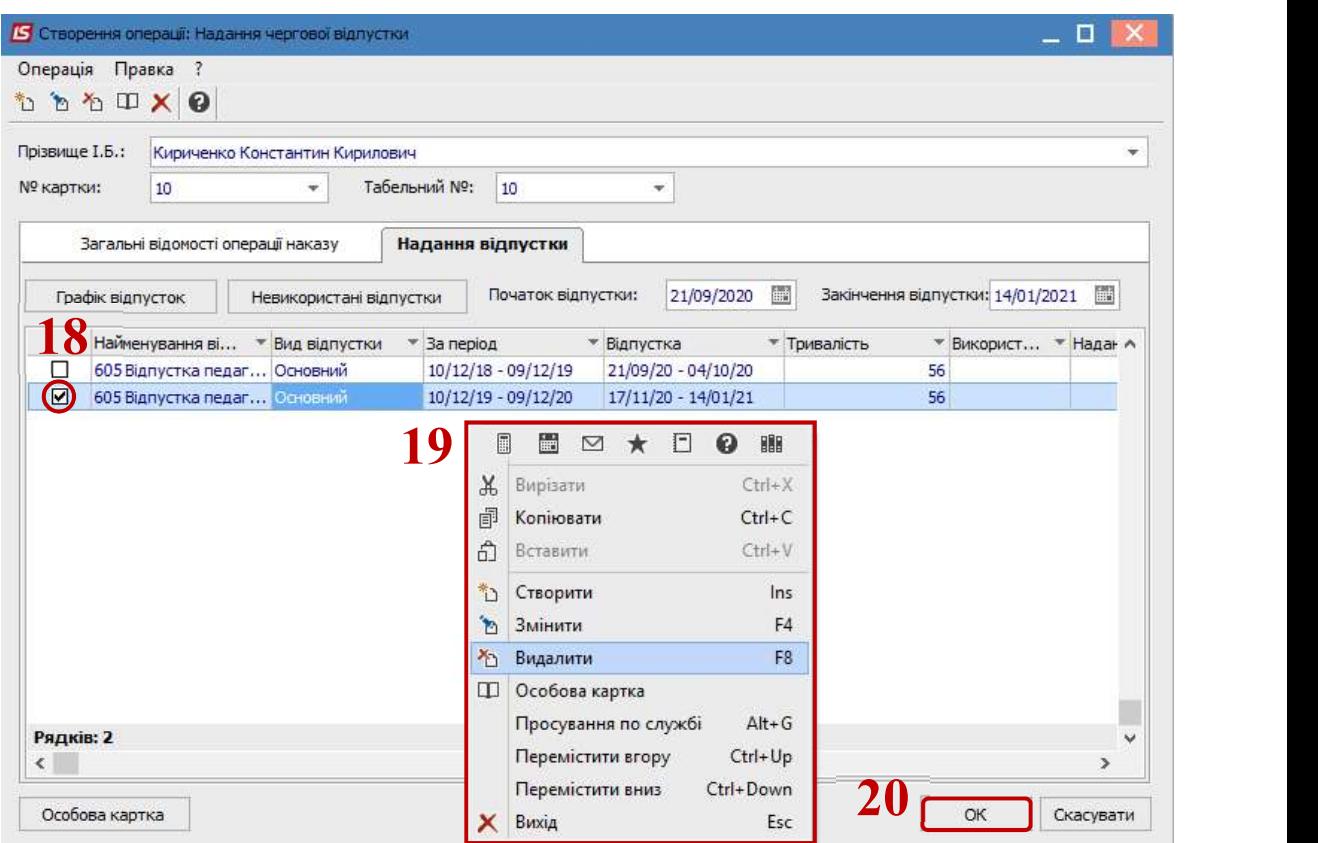

pro

- 21. Наказ сформований і знаходиться у статусі Проект.
- 22. На закладці Операції відображається сформована операція Надання чергової відпустки.

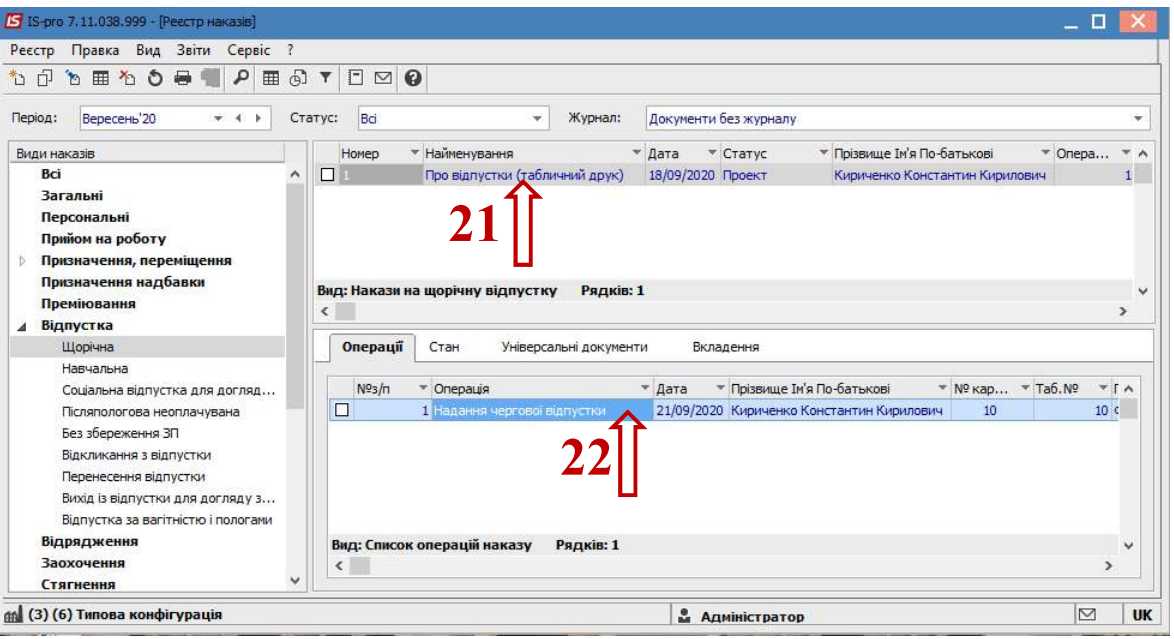

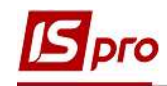

Другий варіант– вказати дати початку та закінчення відпустки безпосередньо в загальному меню. Таким чином система автоматично відбирає вид відпустки найвіддаленішого періоду.

Перейти на закладку Невикористані відпустки.

23. Необхідно в головному меню операції вказати.

23.1.Дату Початку відпустки.

23.2.Дату Закінчення відпустки.

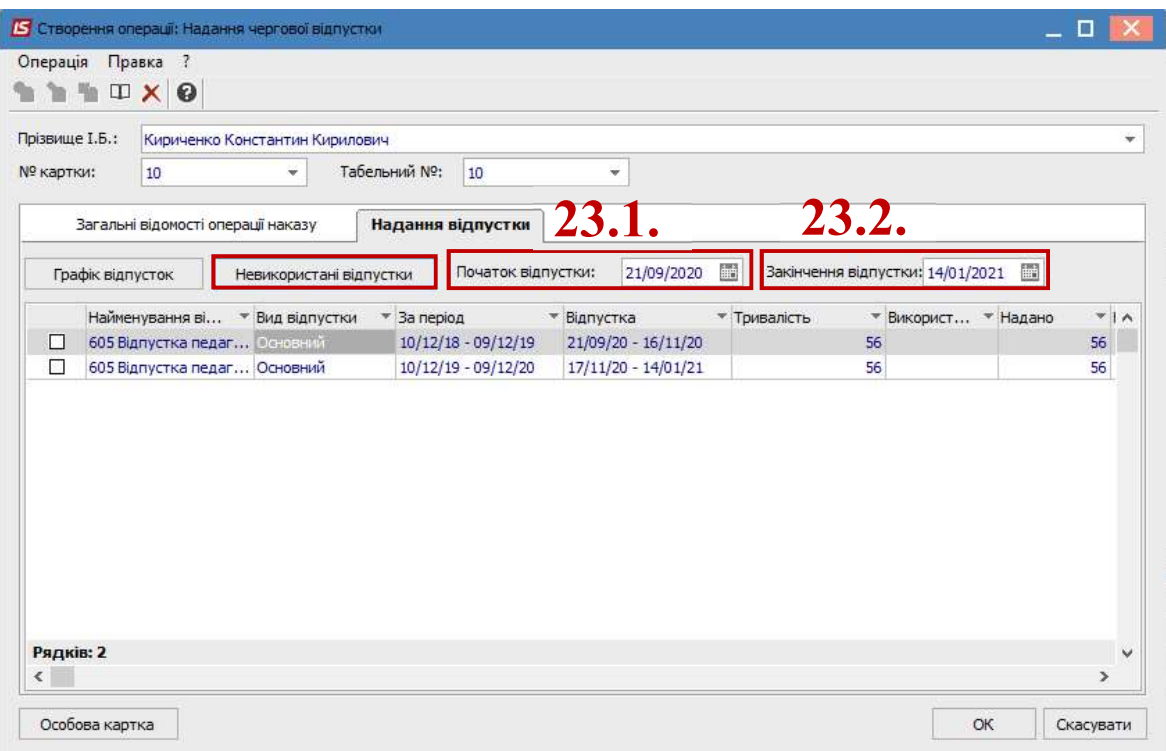

- 24. В реєстрі невикористаних відпусток відобразиться відпустка з найвіддаленішим періодом.
- 25. Для збереження натиснути кнопку ОК.

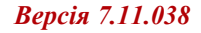

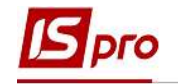

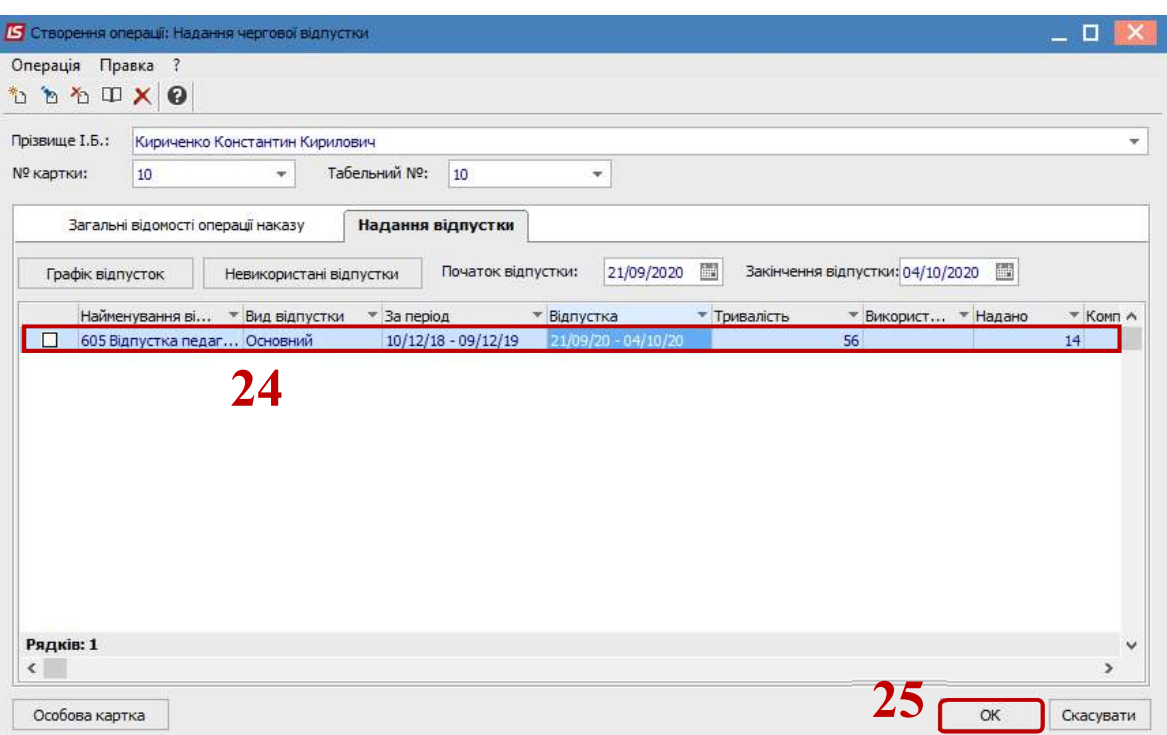

- 26. Наказ сформований і знаходиться у статусі Проект.
- 27. На закладці Операції відображається сформована операція Надання чергової відпустки.

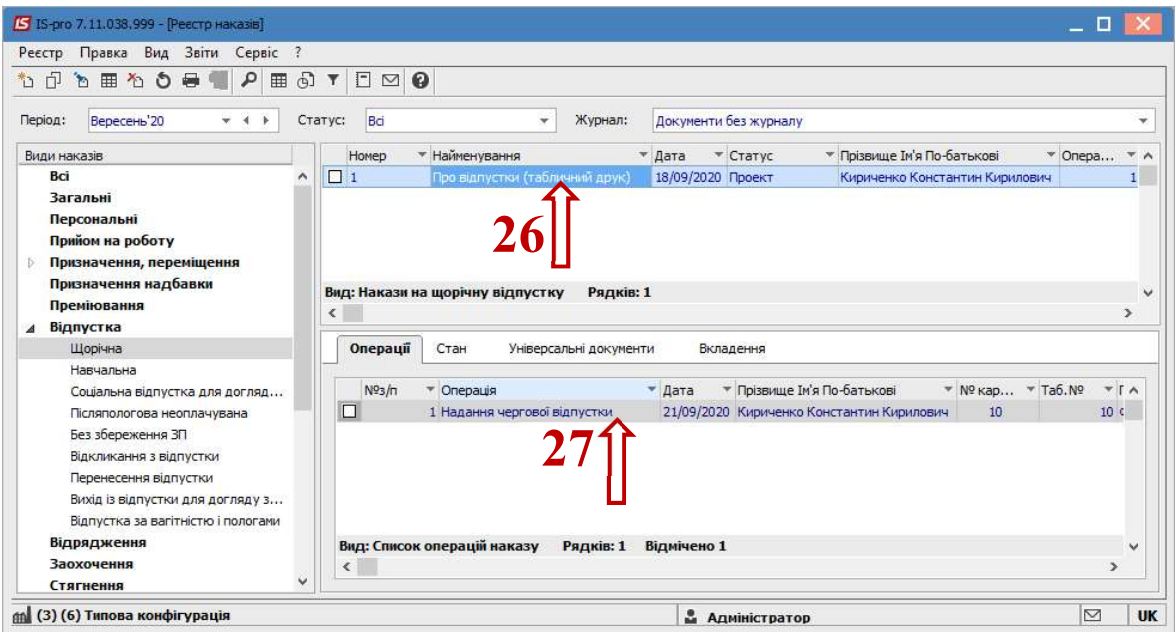

Щоб наказ виконав свою функцію, необхідно його провести. Для цього необхідно:

- 28. У реєстрі наказів курсор встановити на проект створеного наказу.
- 29. Для подальшої роботи по пункту меню Реєстр / Затвердити або комбінації клавіш Alt+F5 проводиться затвердження наказу.

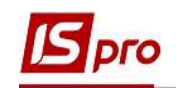

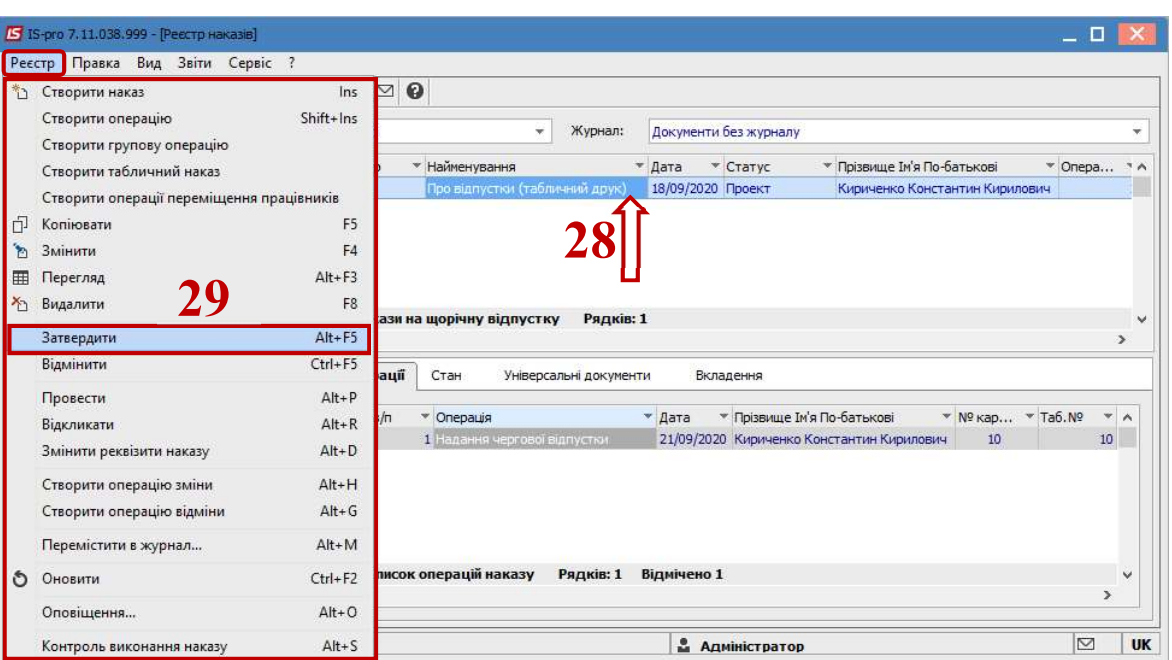

30. На підтвердження в інформаційному вікні натиснути кнопку ОК.

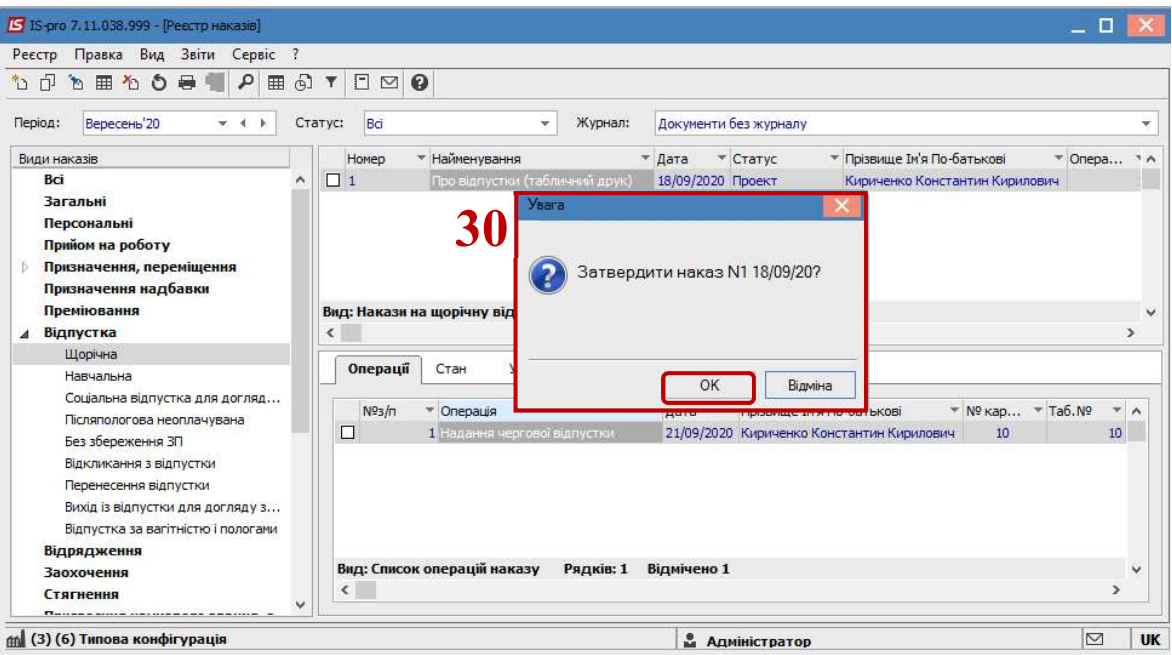

31. У вікні Надання номеру наказу відбувається вибір номеру і дати наказу і для збереження натиснути кнопку ОК.

УВАГА! У залежності від налаштування статус наказу може змінитися з Проекту зразу на Проведений по пункту меню Реєстр / Провести.

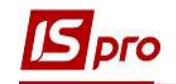

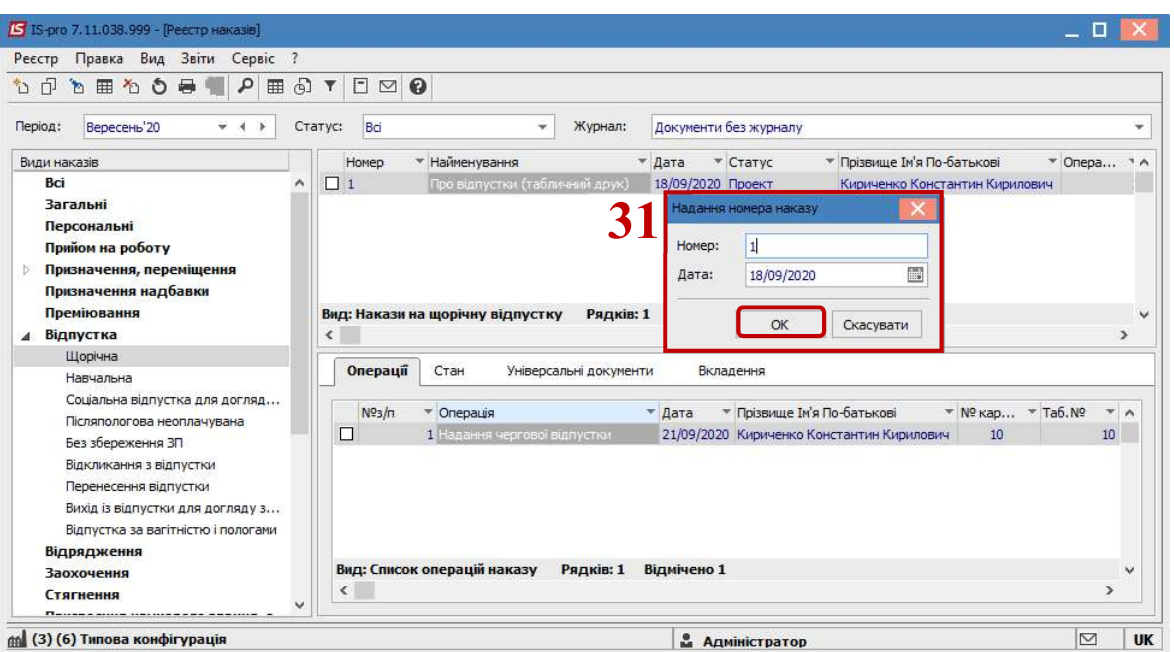

- 32. У реєстрі наказів наказ змінив статус на Затверджений.
- 33. Далі виконується проведення наказу по пункту меню Реєстр / Провести або комбінації клавіш Alt + P.
- 34. На підтвердження натиснути кнопку ОК.

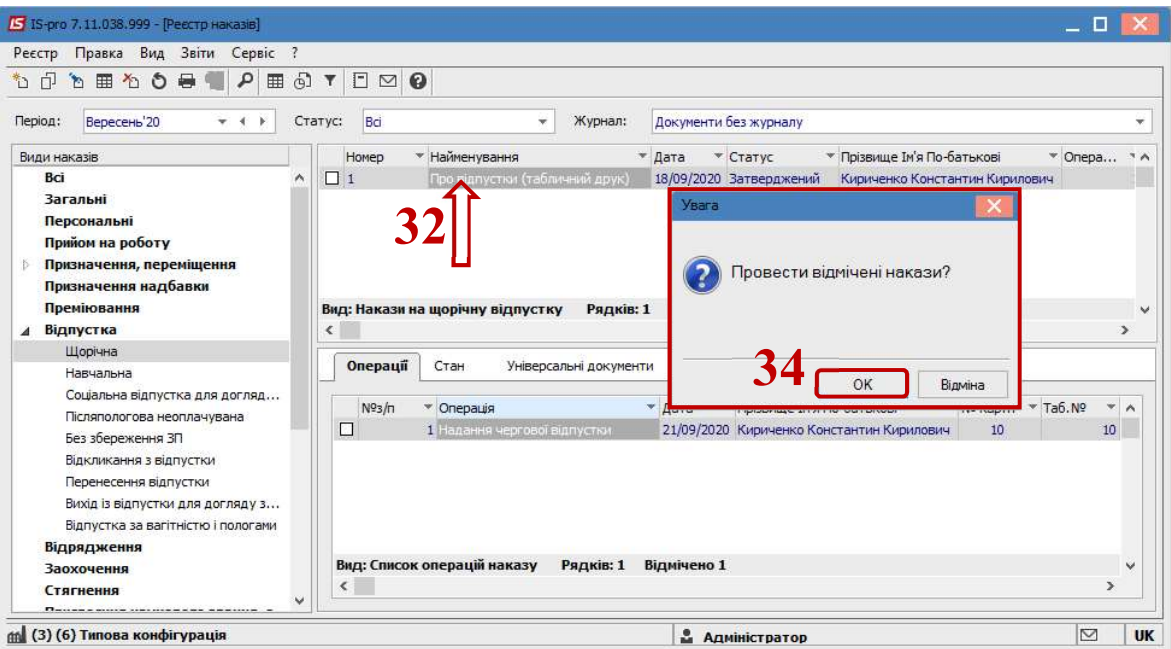

## 35. У реєстрі наказів статус наказу змінюється на Проведений.